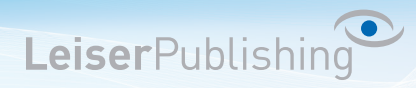

## **Einrichten E-Mailprogramm Outlook 2003**

Die benötigten Angaben sind:

- Email Adresse
- Benutzername
- Posteingangsserver
- Postausgangsserver
- 1. Öffnen Sie in der Menüleiste unter *Extras* die *E-Mail-Konten...* .

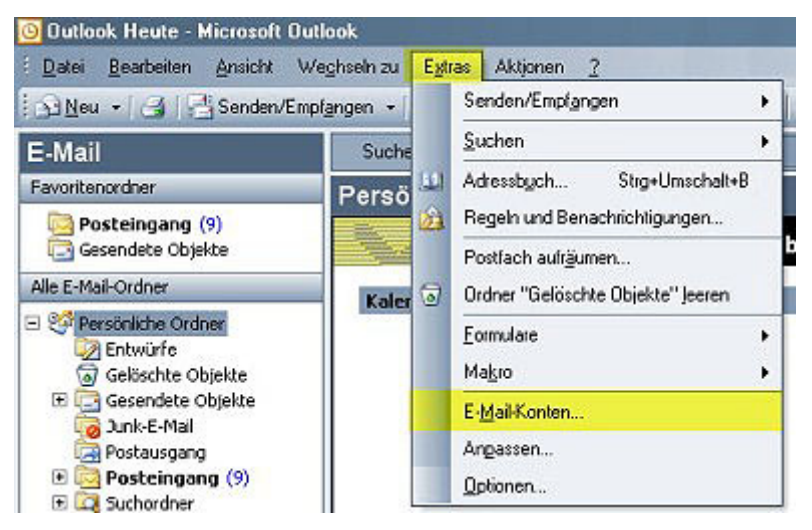

2. Klicken Sie auf *Ein neues E-Mail-Konto hinzufügen*.

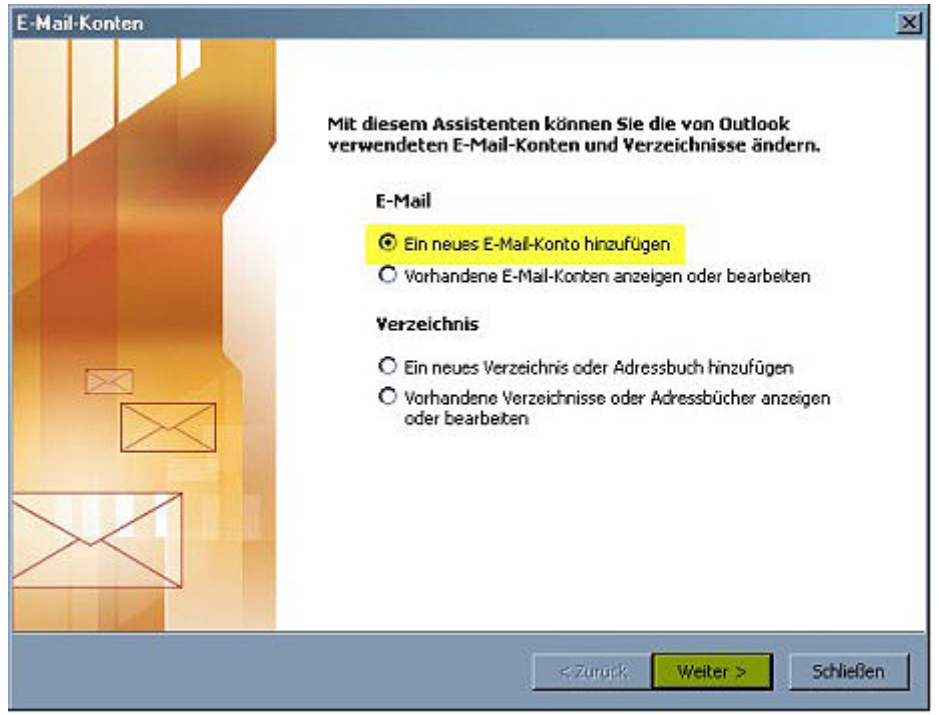

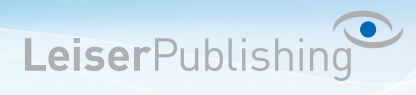

3. Wählen Sie POP3 oder IMAP (hier der Unterschied).

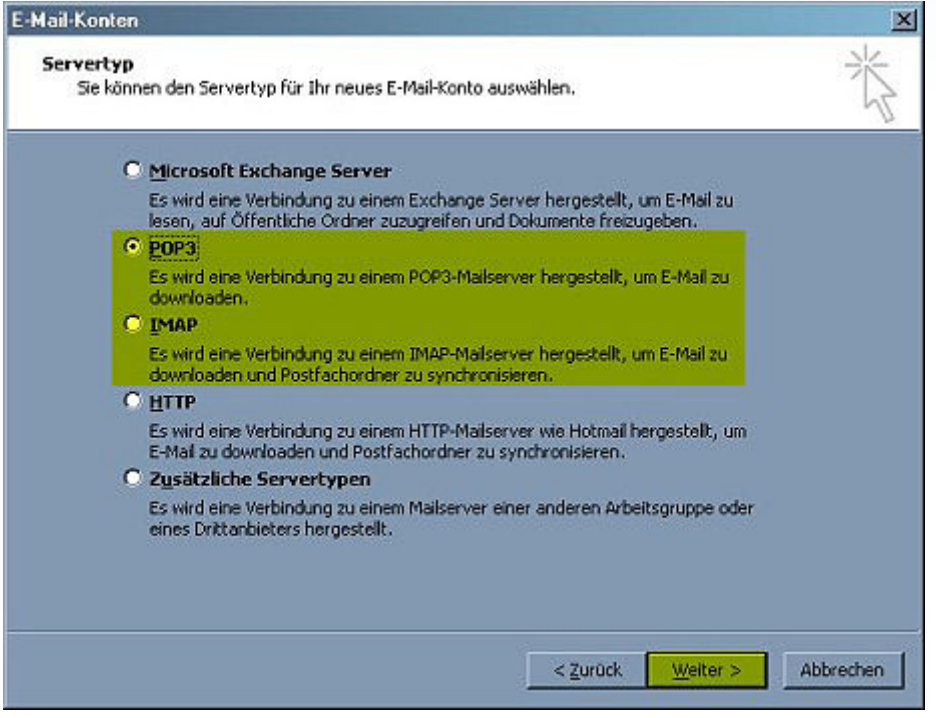

4. Geben Sie Ihre Benutzerangaben an.

Klicken Sie anschliessend auf *Weitere Einstellungen...* .

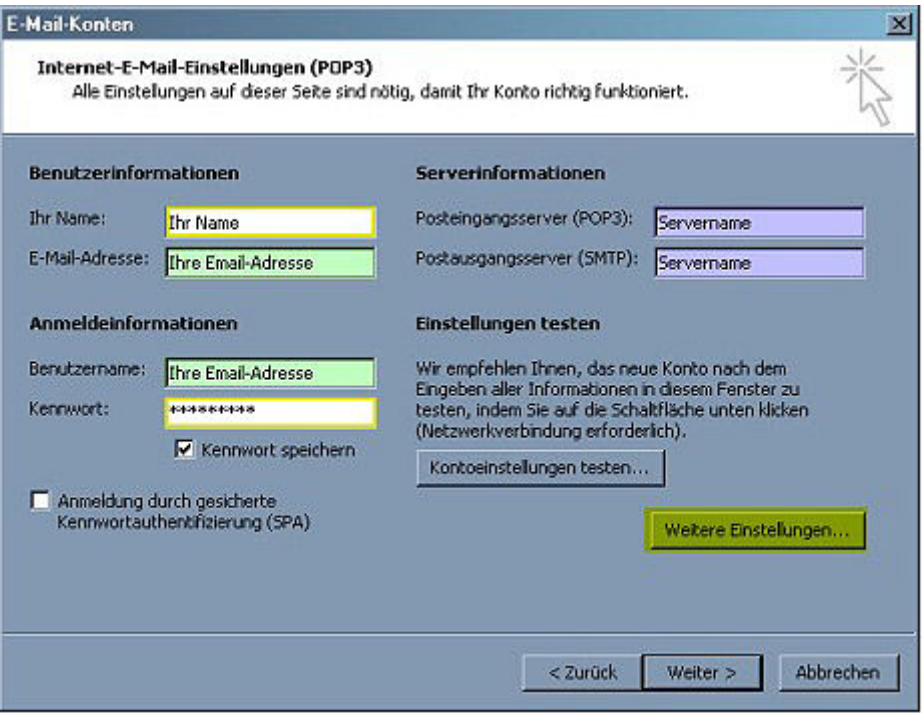

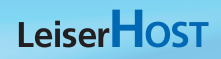

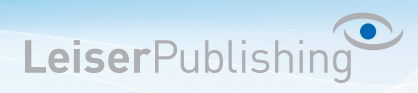

5. Aktiveren Sie *Der Postausgangsserver (SMTP) erfordert Authentifizierung*.

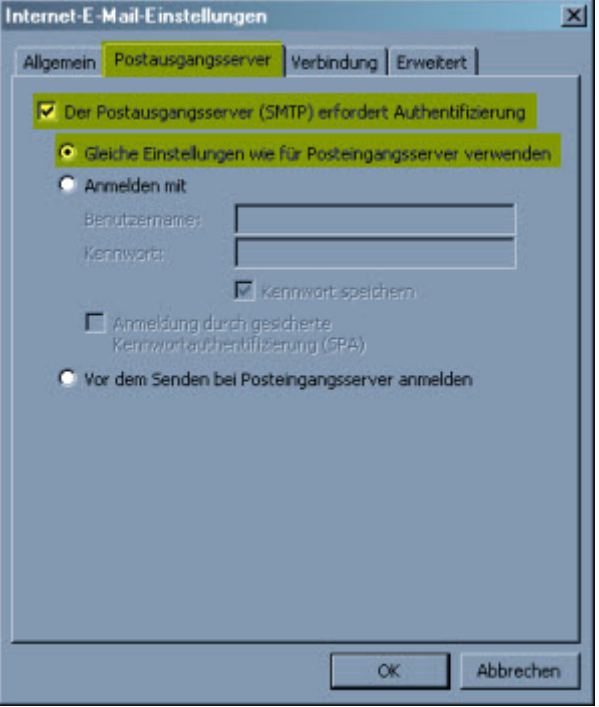

6. Aktivieren Sie die Option *Dieser Server erfordert eine sichere Verbindung (SSL)* und geben Sie bei *Postausgangsserver (SMTP)* den *Port 465* ein. Bestätigen Sie mit *OK*.

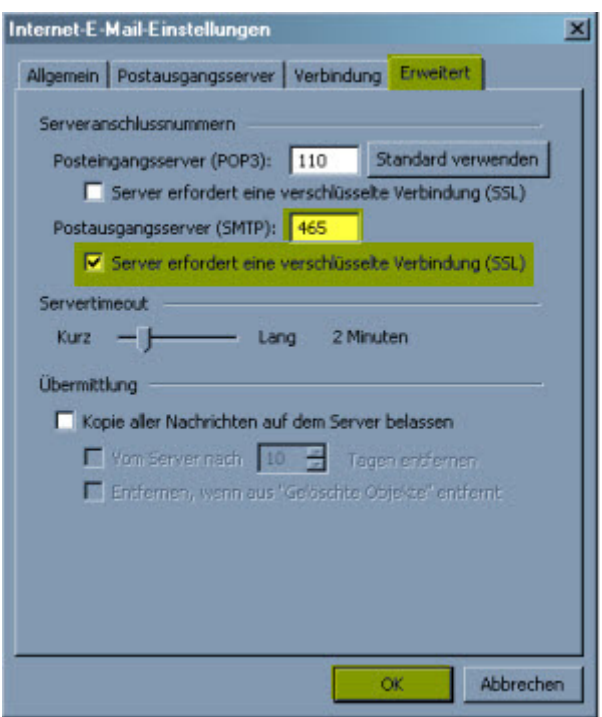

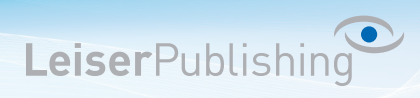

7. Überprüfen Sie Ihre Kontoeinstellungen indem Sie auf *Kontoeinstellungen testen...* klicken.

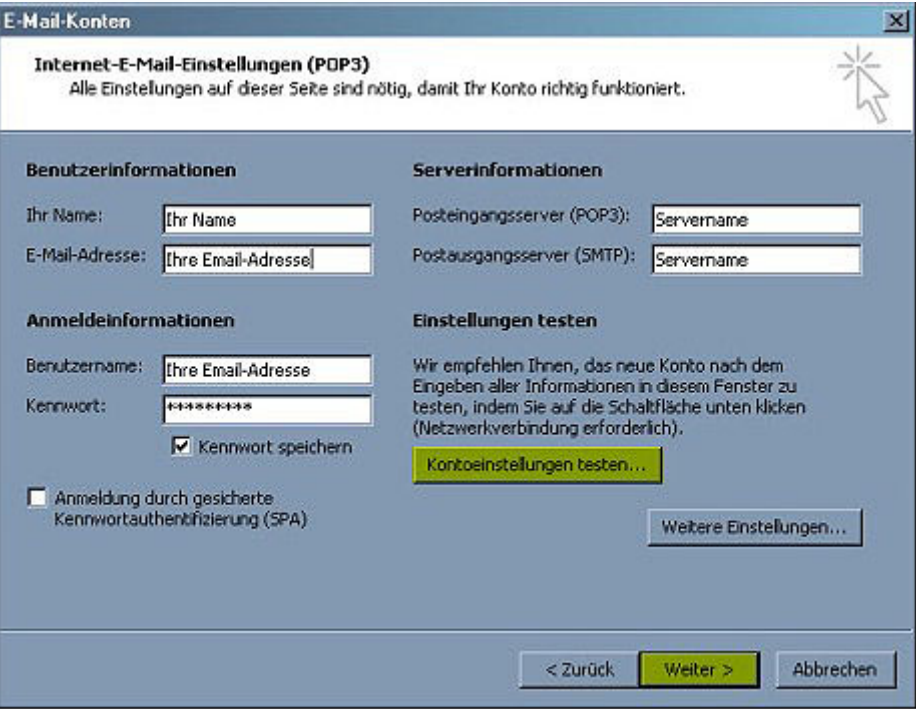

8. Ist der Test erfolgreich, können Sie mit *OK* und *Fertigstellen* die Einstellungen beenden. Das neue Konto ist nun eingerichtet.